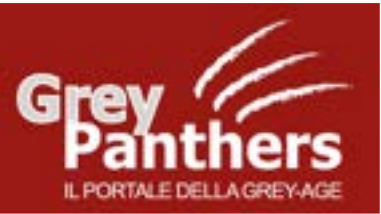

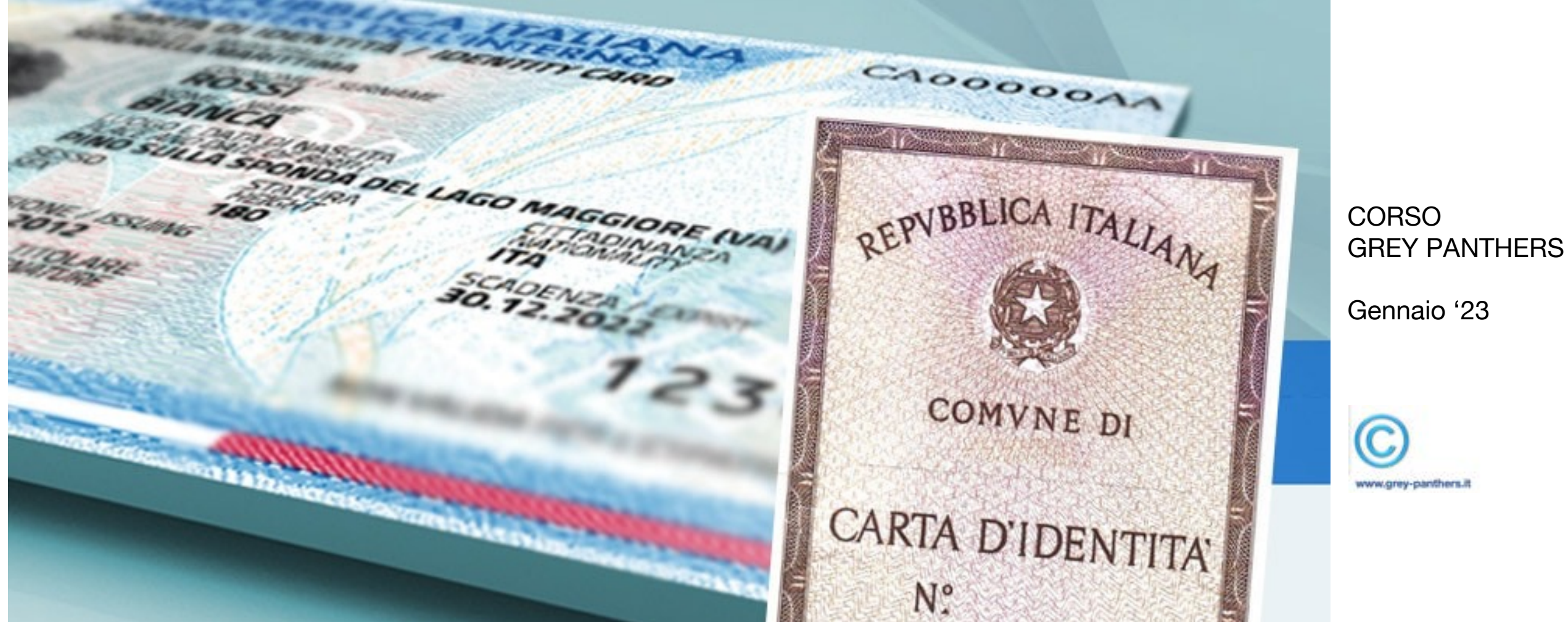

**CIE, la Carta di Identità Digitale, nuova versione della C.I.** 

#### **CIE Carta d'Identità Elettronica**

. **e Pubbliche Amministrazioni che ne consentono l'utilizzo. La Carta di Identità Elettronica (CIE) è la chiave di accesso, garantita dallo Stato e rilasciata dal Ministero dell'Interno, che permette al cittadino di autenticarsi in tutta sicurezza ai servizi online di enti** 

**Semplice e sicuro** strumento di autenticazione digitale, la CIE può essere utilizzata da qualsiasi dispositivo: computer, tablet e smartphone, ogni volta che, su un sito o su un'App di servizi, si trova il pulsante "**Entra con CIE**".

CIE permette di accedere anche ai servizi online di altri Paesi dell'Unione Europea (ad esempio servizi bancari o delle pubbliche amministrazioni).

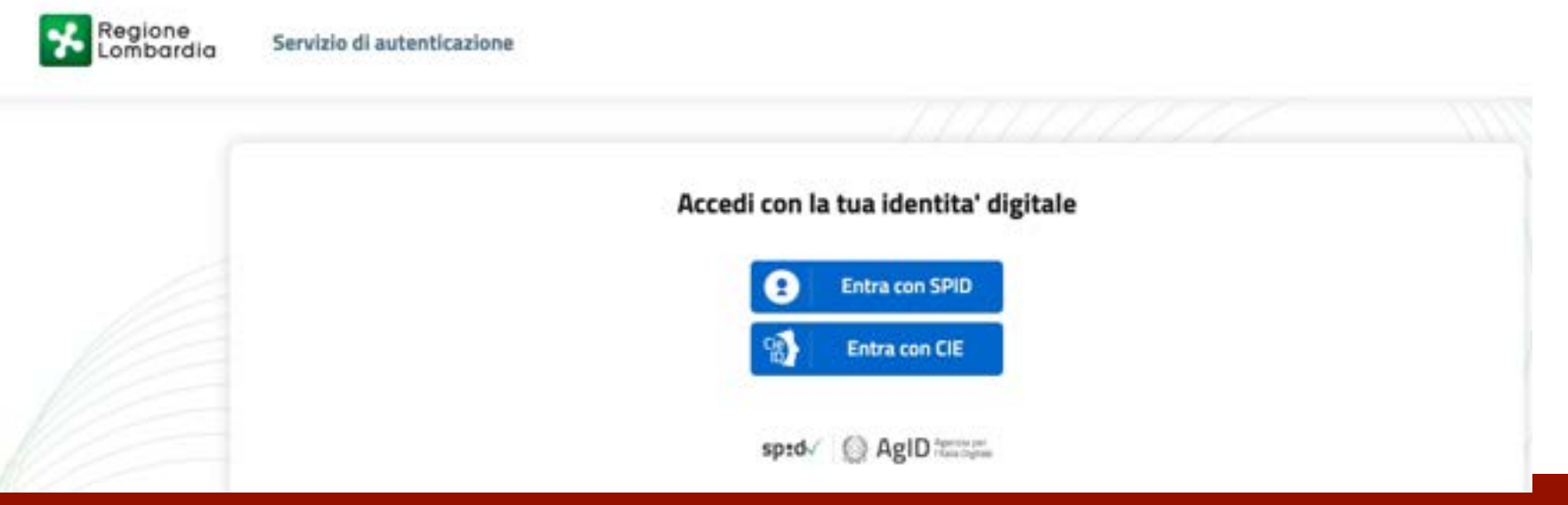

## **CIE utilizzabile da ogni tipo di device**

#### **E' SEMPLICE**

. scolastiche, accesso ai siti web Prenotazioni sanitarie, iscrizioni della Pubblica Amministrazione, pratiche d'impresa utilizzando **semplicemente una App**

#### **E' SICURO**

L'accesso ai servizi è protetto, anche grazie a verifiche di sicurezza garantite dall'app CieID. I dati non sono profilati e **la privacy è garantita**

#### **E' VELOCE**

Perché si può accedere rapidamente ai servizi online della Pubblica Amministrazione e dei privati aderenti **ovunque ci si trovi. Bastano lo smartphone e la Carta d'Identità.**

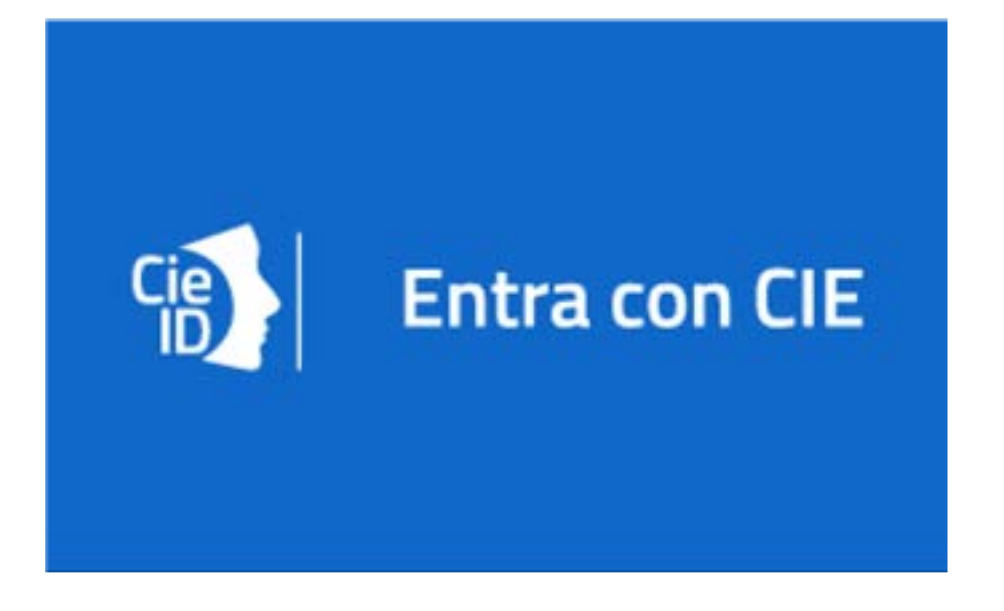

# **CIE, accesso sicuro, sempre disponibile**

## **Come autenticarsi e utilizzare CIE?**

#### . **Esistono molte modalità per accedere ai siti web con CIE. Cambiano da sito a sito.**

Si può utilizzare la CIE per autenticarsi:

- a un sito web, utilizzando l'App CieID
- attraverso la scansione di un codice QR e la generazione di un OTP
- Mediante un PC e un lettore di smart card (è un piccolo apparecchio acquistabile anche online che va poi collegato al computer caricato di un software apposito, che gli consente di leggere i chip delle carte)

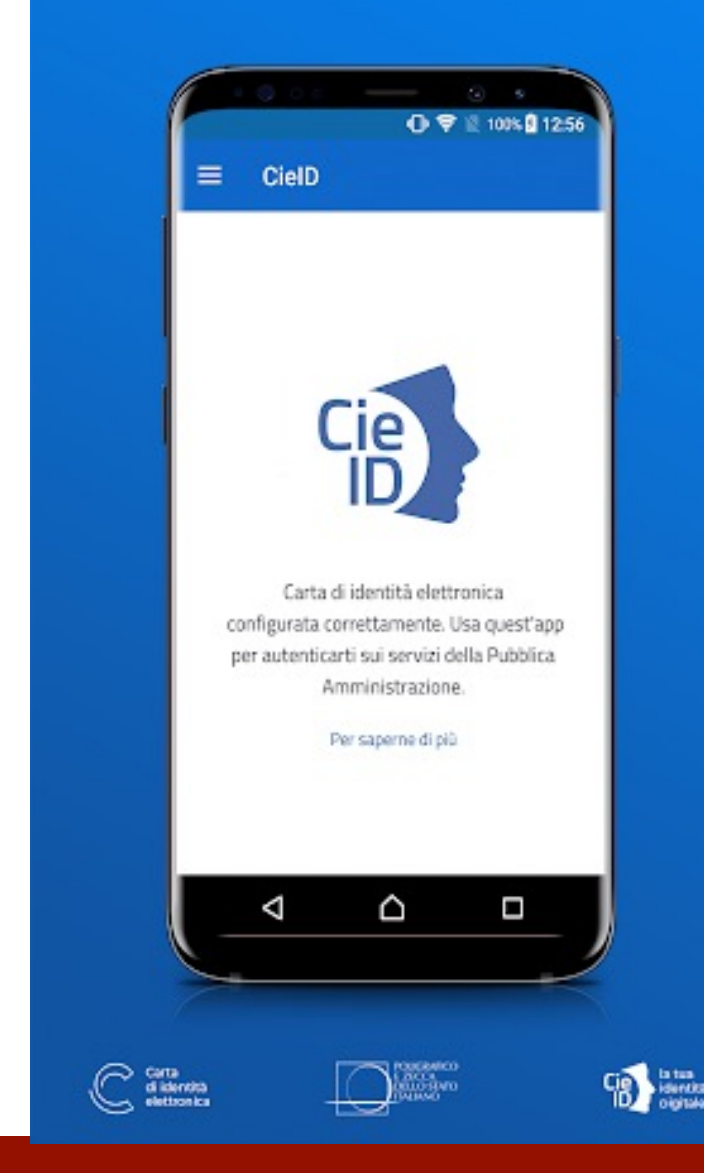

## **CIE: molti modi per autenticarsi**

# **Come registrare la propria CIE sull'App (1/4)**

.

E' necessario innanzitutto scaricare dallo store delle applicazioni la App CieID, disponibile per IOS e Android.

Una volta aperta l'app premere su "registra la tua carta"

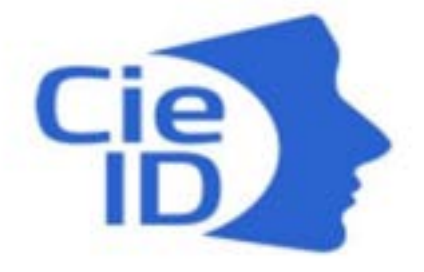

Cie ID

Per iniziare registra la tua Carta di Identità Elettronica. Per saperne di più.

**REGISTRA LA TUA CARTA** 

### **Occorre disporre di uno smartphone e del PIN della CIE**

# **Come registrare la propria CIE sull'App (2/4)**

A questo punto è necessario inserire il PIN della propria carta di identità.

.

#### **Il PIN è composto da 8 cifre: le prime 4 si ricevono all'ufficio comunale** con la presentazione della domanda e **le altre 4 arrivano invece a casa** nella busta contenente la carta d'identità elettronica.

Inserisci il PIN a 8 cifre. Il codice PIN è composto dalle 4 cifre ricevute al momento della presentazione della domanda e altre 4 cifre recapitate insieme alla nuova Carta di Identità Elettronica. Hai smarrito il PIN? Scopri come richiedere la ristampa.

#### **MARIO ROSSI** il tuo PIN: 12345678

## **Conoscere il PIN e tenerlo con cura**

# **Come registrare la propria CIE sull'App (3/4)**

A questo punto verificare che **tra le impostazioni la voce NFC sia attiva**  e posizionare la carta di identità sul retro del telefono finché l'applicazione non cambia schermata.

.

La tecnologia NFC è presente nella maggior parte degli smartphone ed è facilmente attivabile dal menu delle Impostazioni

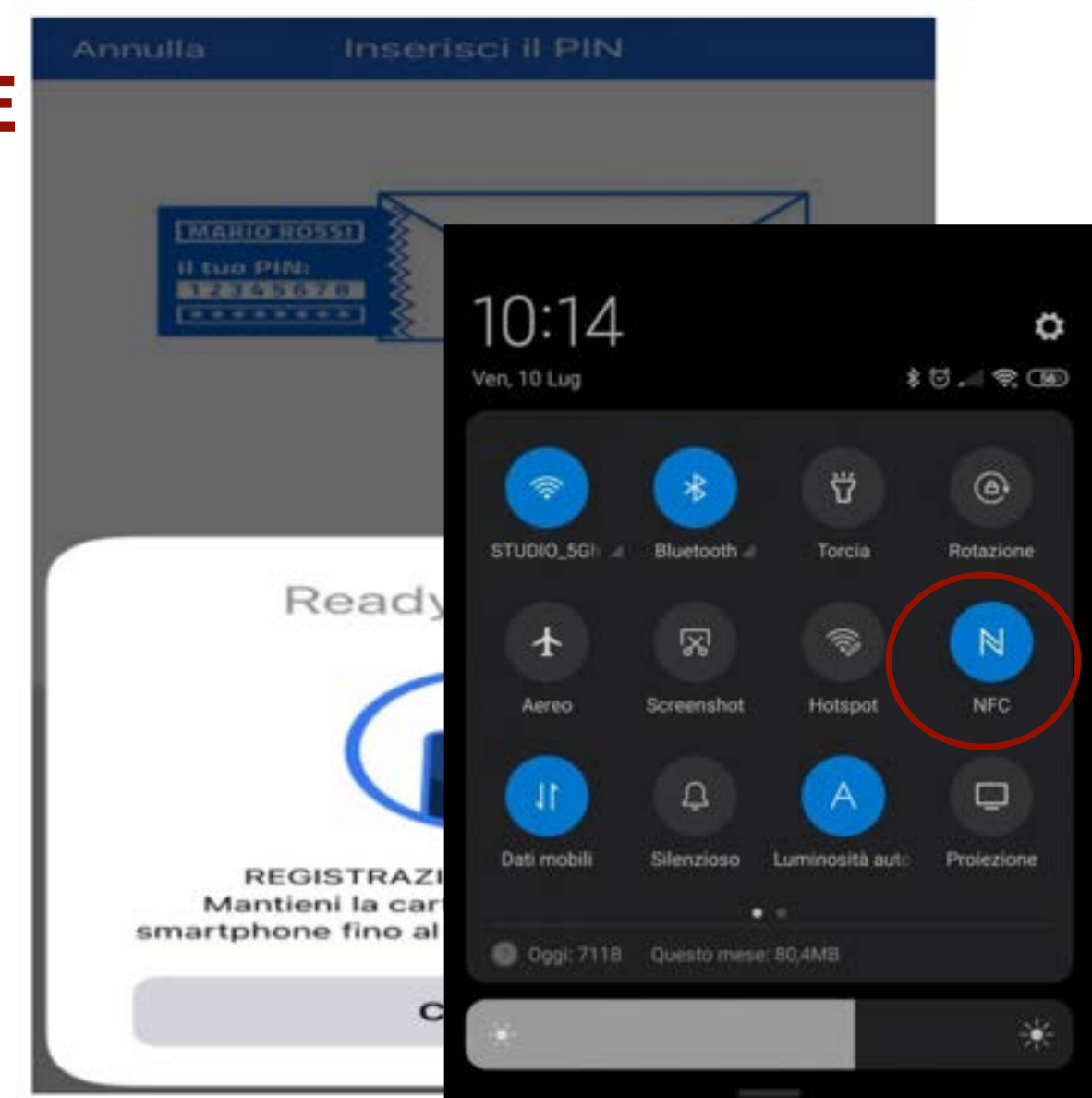

## **Nelle impostazioni verificare che sia attiva la voce NFC**

# **Come registrare la propria CIE sull'App (4/4)**

Quando la carta è registrata, l'applicazione è pronta per essere utilizzata, anche con il riconoscimento Face ID, e l'autenticazione tramite codice QR

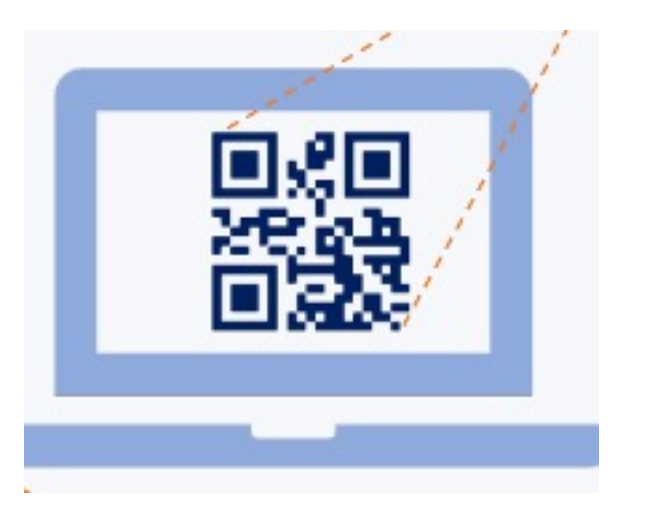

.

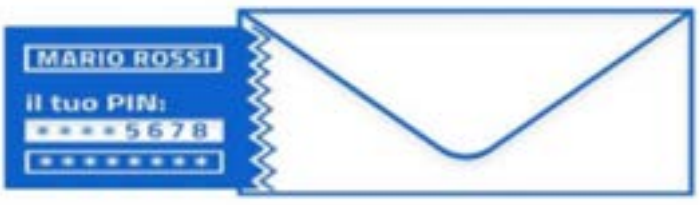

#### **CARTA DI IDENTITA' ELETTRONICA REGISTRATA CORRETTAMENTE**

Da questo momento ti chiederemo solo le ultime 4 cifre del PIN. Le ultime 4 cifre del PIN ti sono state recapitate a casa insieme alla Carta di Identità Elettronica. In alternativa puoi attivare il riconoscimento con Face ID.

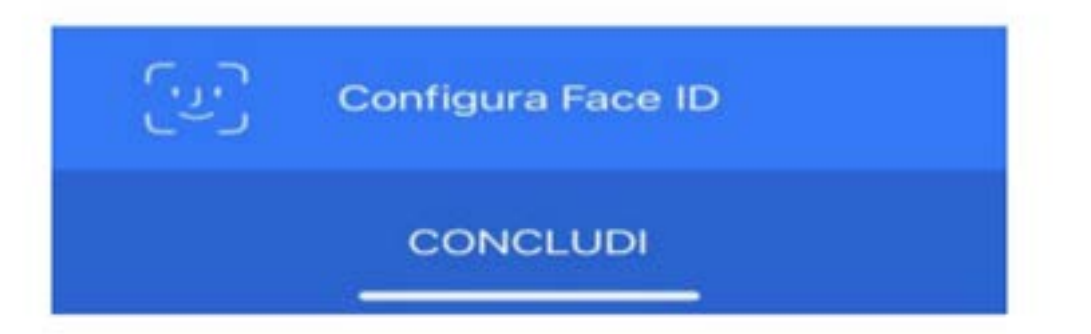

## **L'autenticazione della CIE avviene tramite QR Code**

#### **Come autenticarsi con CIE tramite codice QR (1/5)**

.

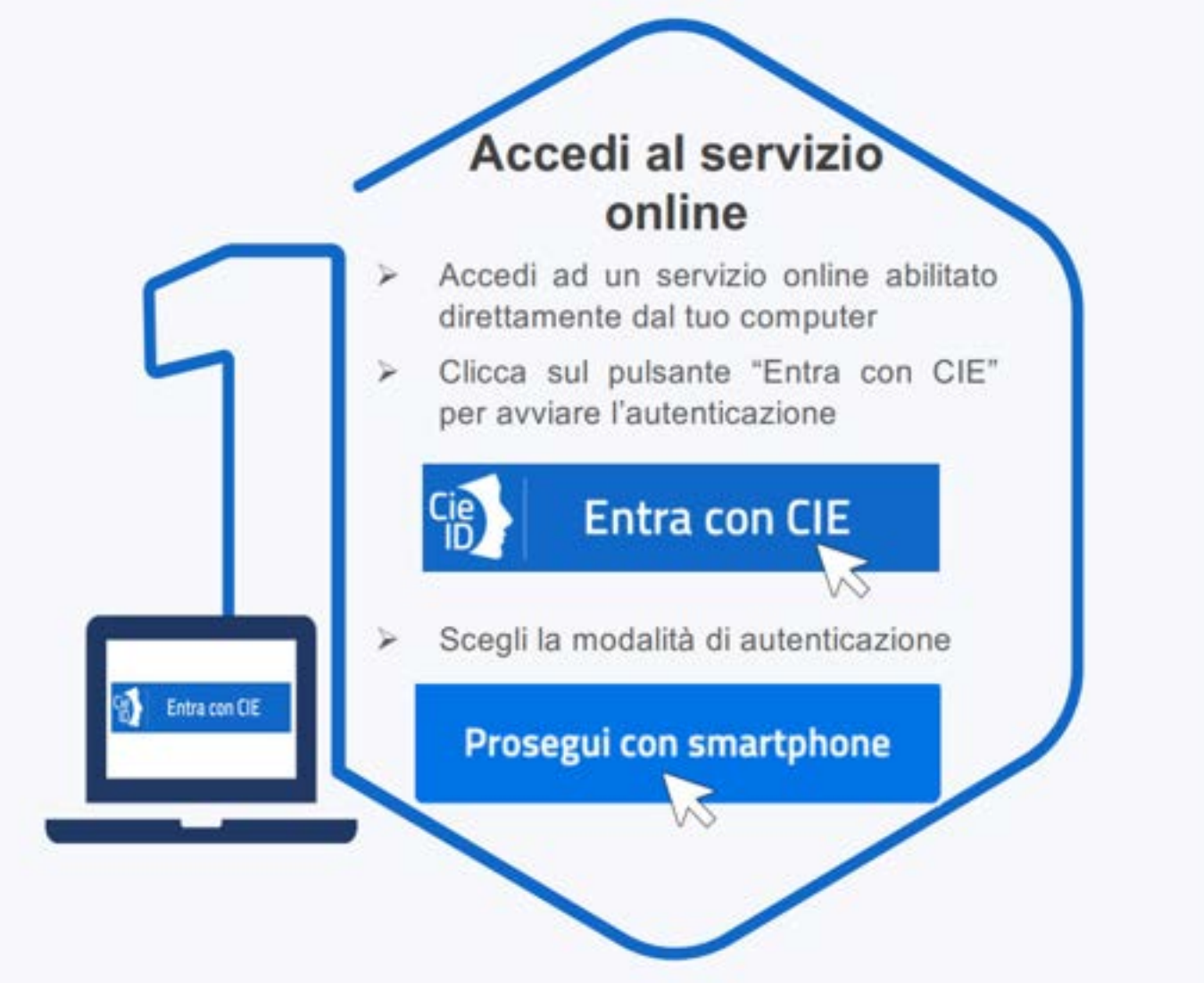

#### **Per entrare con CIE, scegliere la modalità di autenticazione**

#### **Come autenticarsi con CIE tramite codice QR (2/5)**

.

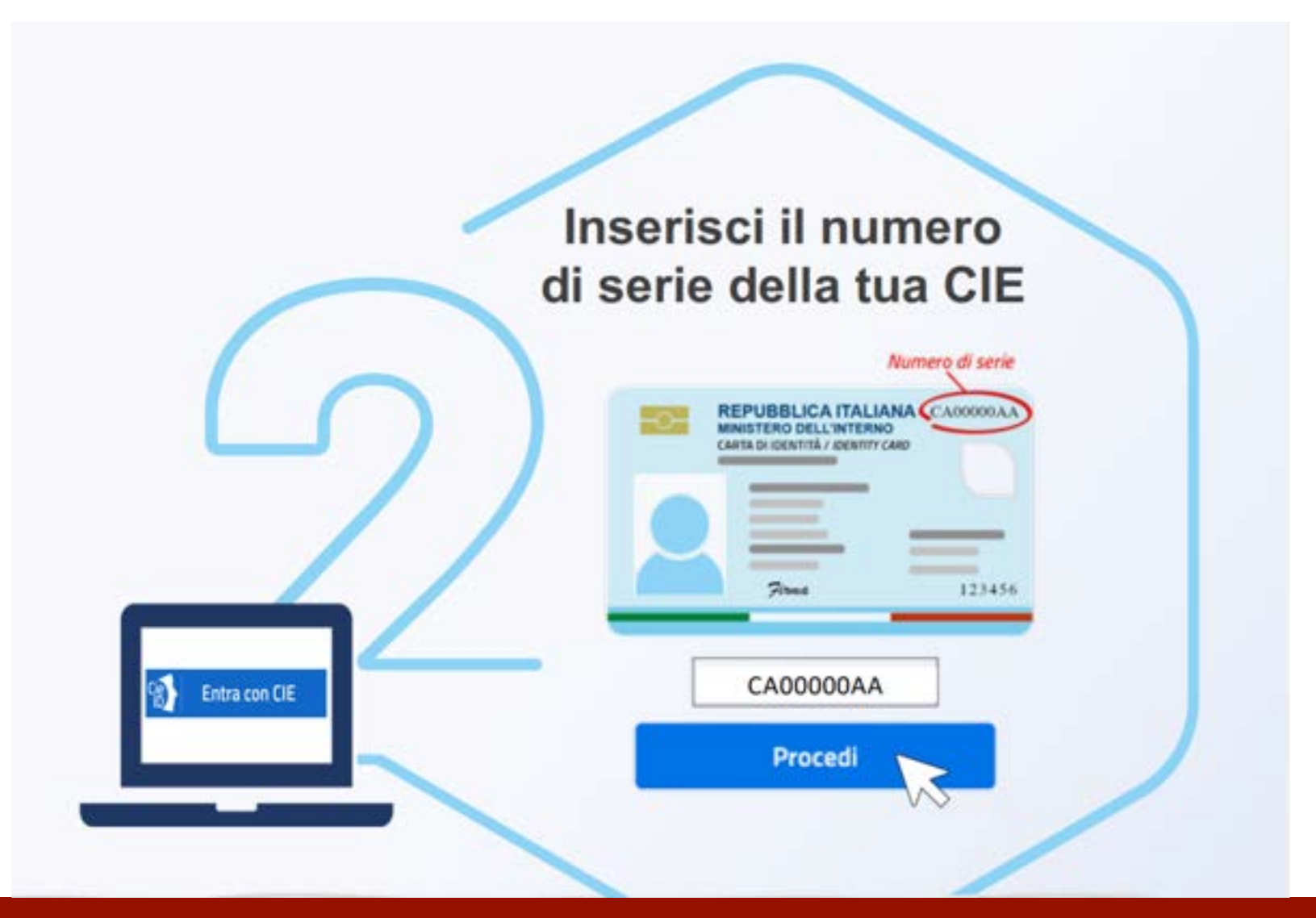

#### **Inserire il numero di serie della CIE**

#### **Come autenticarsi con CIE tramite codice QR (3/5)**

.

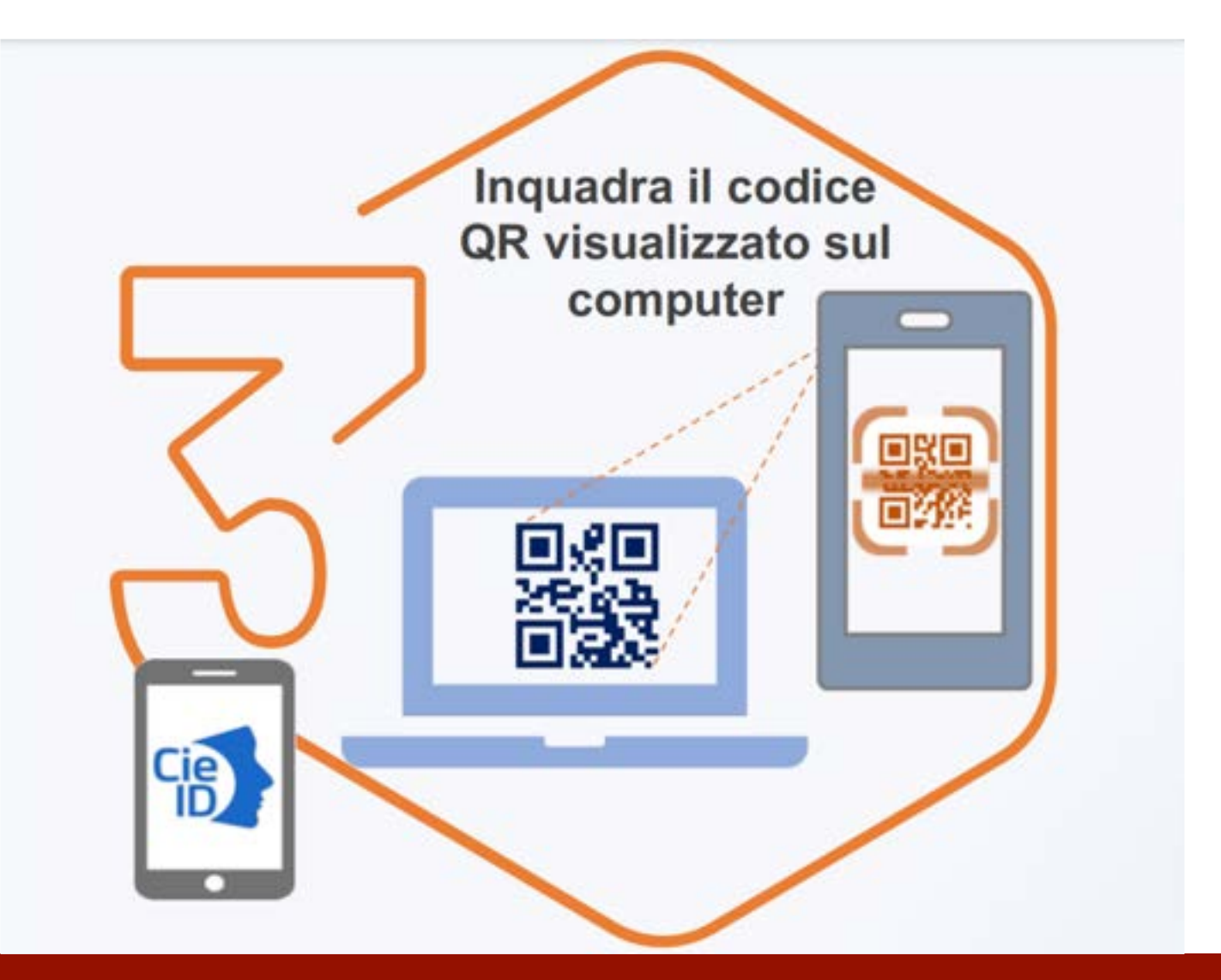

#### **Inquadrare con lo Smartphone il QR Code**

#### **Come autenticarsi con CIE tramite codice QR (4/5)**

.

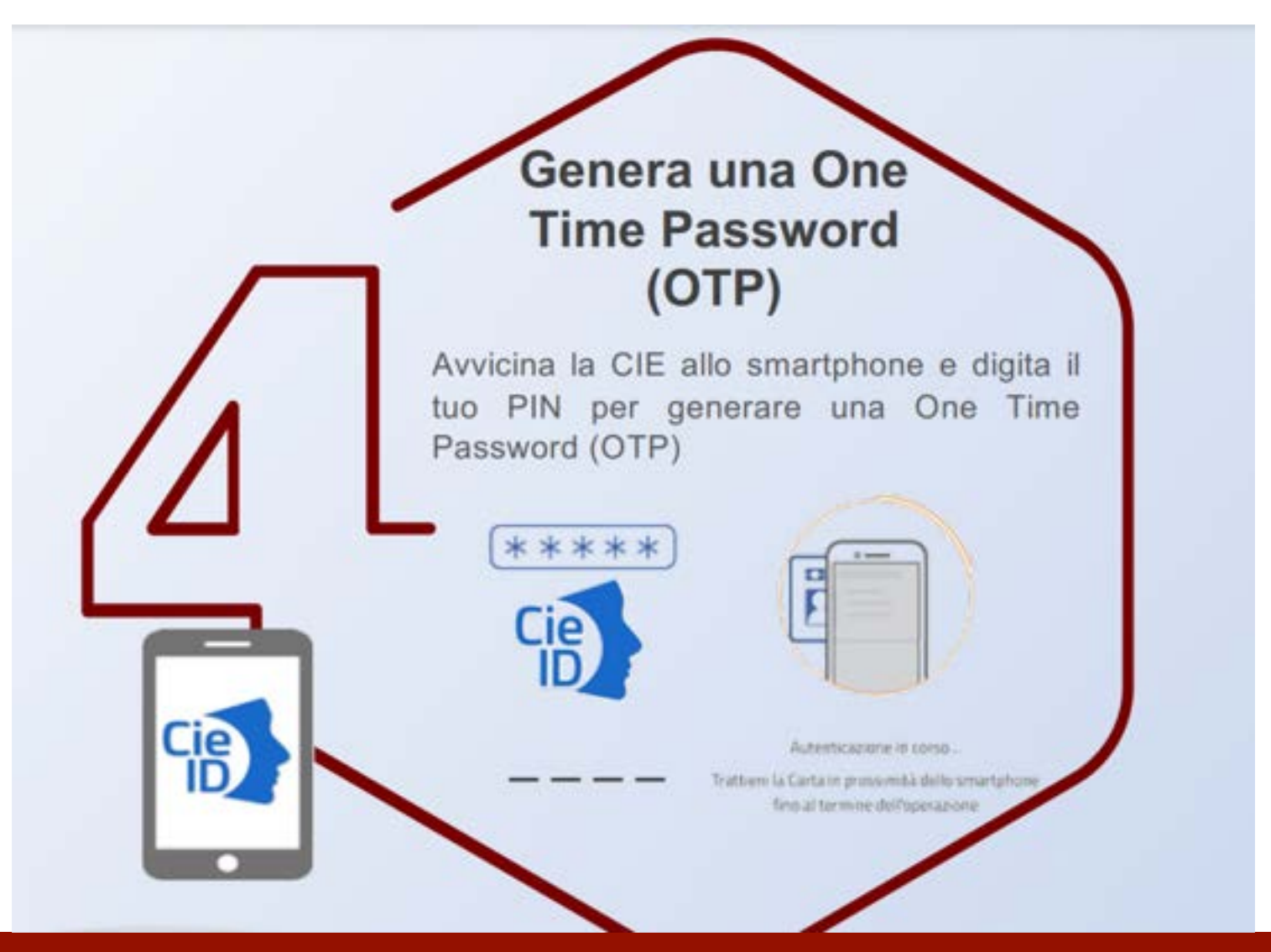

### **L'importanza di generare un OTP**

#### **Come autenticarsi con CIE tramite codice QR (5/5)**

.

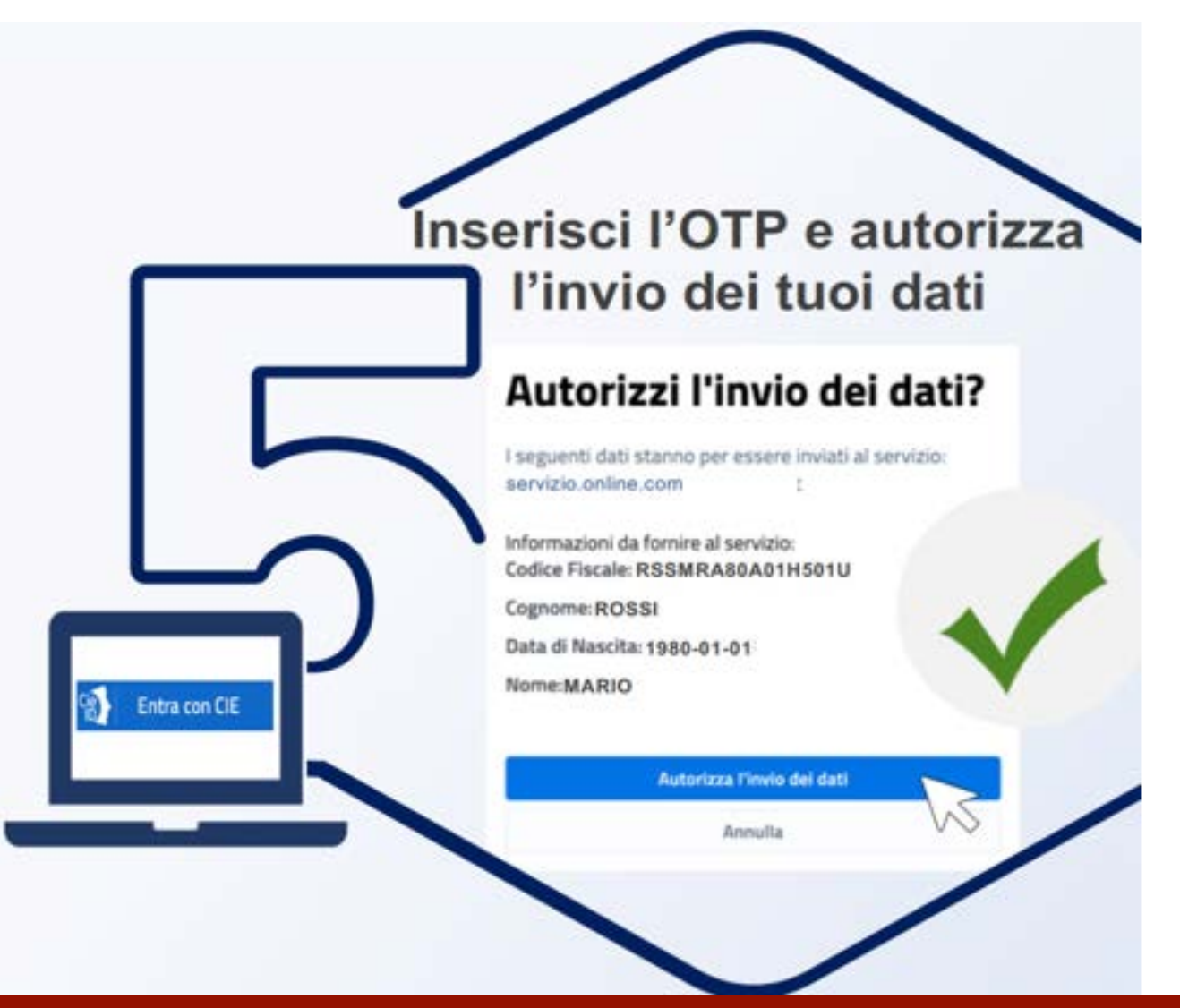

#### **Inserire l'OTP e autorizzare l'invio dei dati**

#### **Codice OTP (One TimePassword)**

#### . **Il codice OTP (One Time Password)**

è un codice di accesso «usa e getta» che permette di autenticarsi a un sito web momentaneamente.

Viene generalmente richiesto insieme a un numero di telefono e ricevuto tramite sms oppure generato e reso disponibile da un'App correlata.

Utilizzato una volta, non servirà più e, alla successiva operazione, ne sarà necessario un altro per l'accesso.

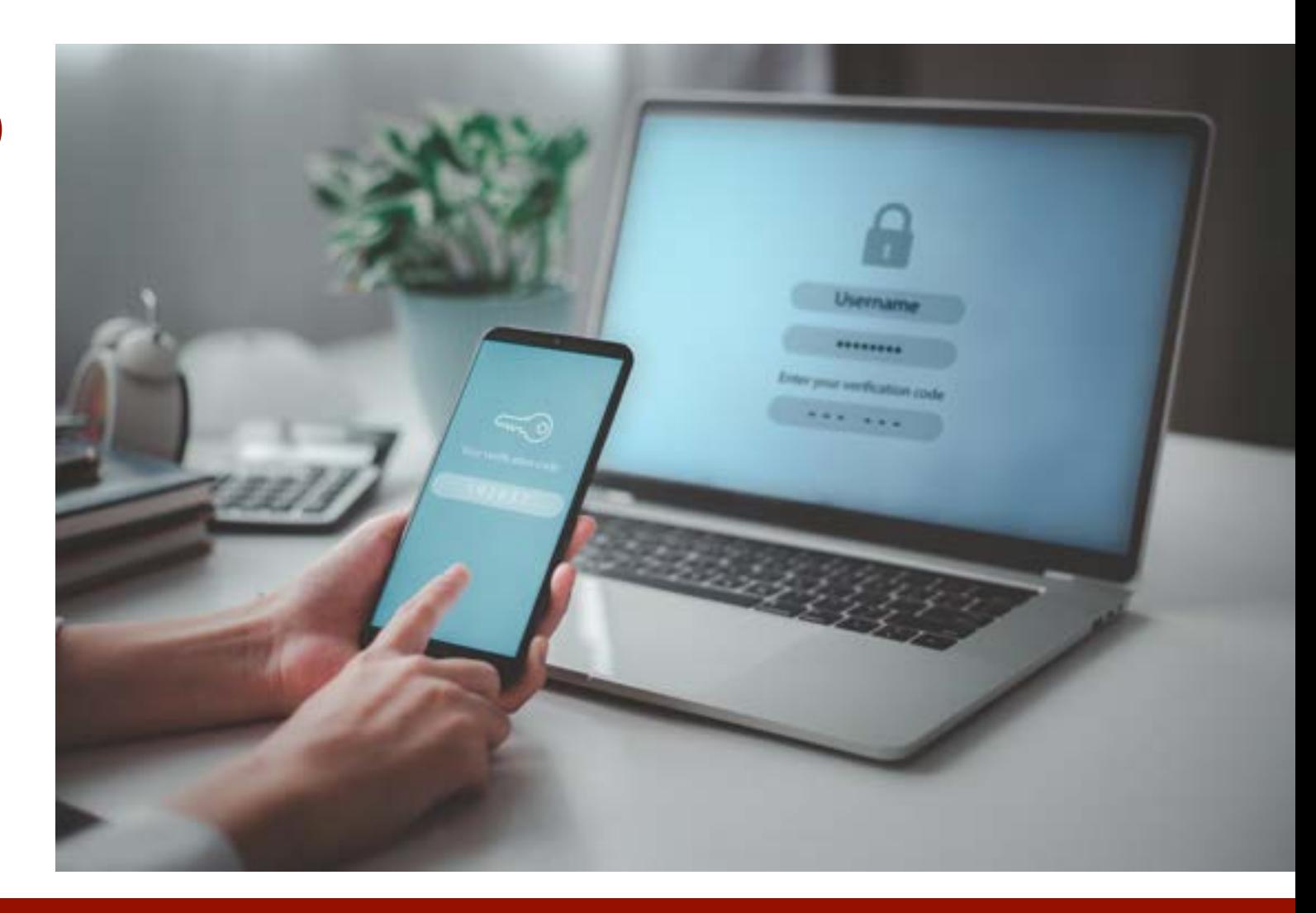

## **OTP, sicurezza garantita**

## **Come autenticarsi con CIE tramite App (1/3)**

Collegarsi al sito Web del servizio a cui si vuole accedere e scegliere l'accesso tramite CIE premendo su Entra con CIE e poi **procedi con smartphone**

.

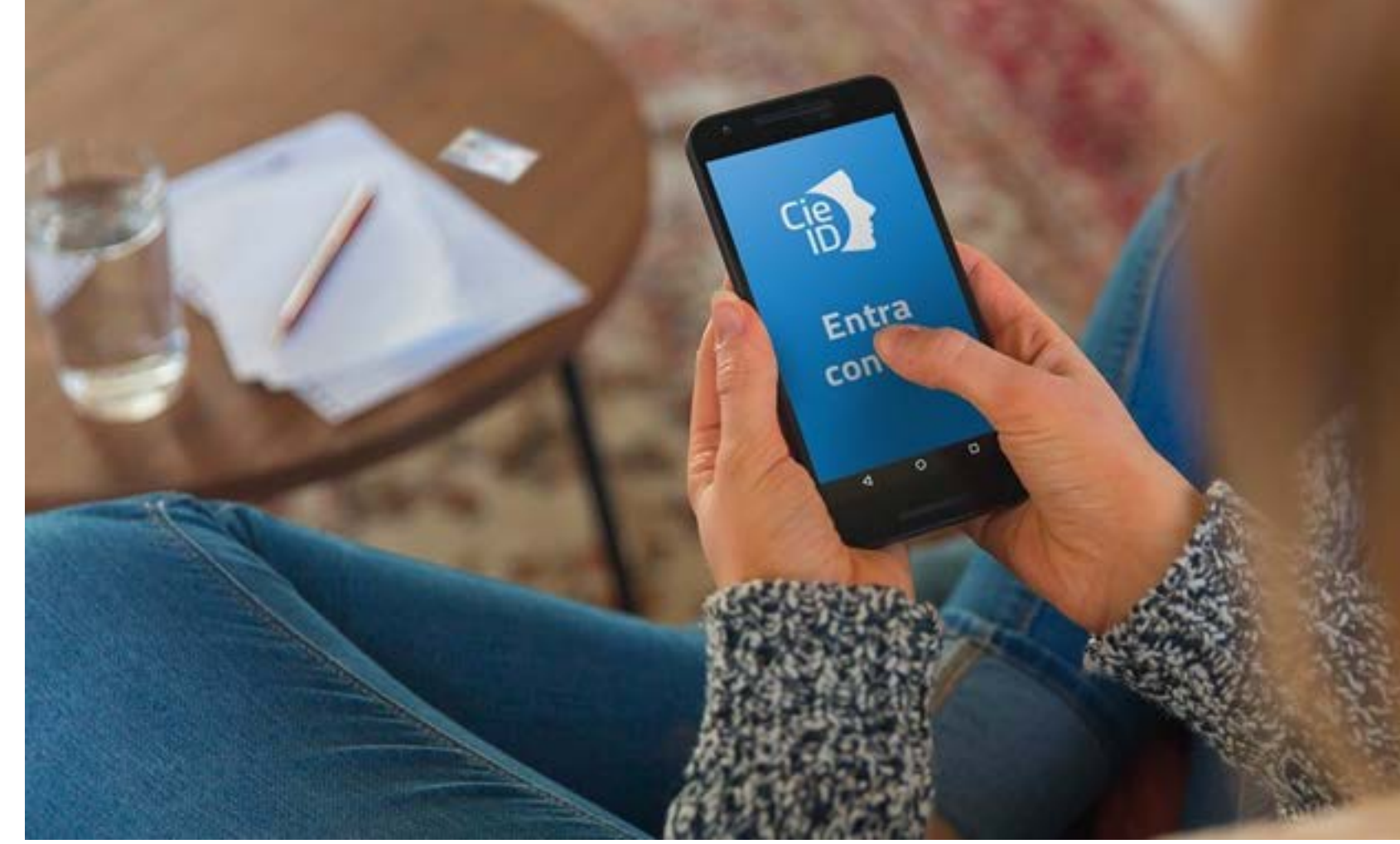

## **Seguire il percorso riservato allo Smartphone**

# **Come autenticarsi con CIE tramite App (2/3)**

#### Quindi premere sulla voce **Apri l'applicazione CieID** e

.

verificare la propria identità.

Per verificarla si può usare: riconoscimento facciale, impronta digitale o le ultime 4 cifre del PIN della carta.

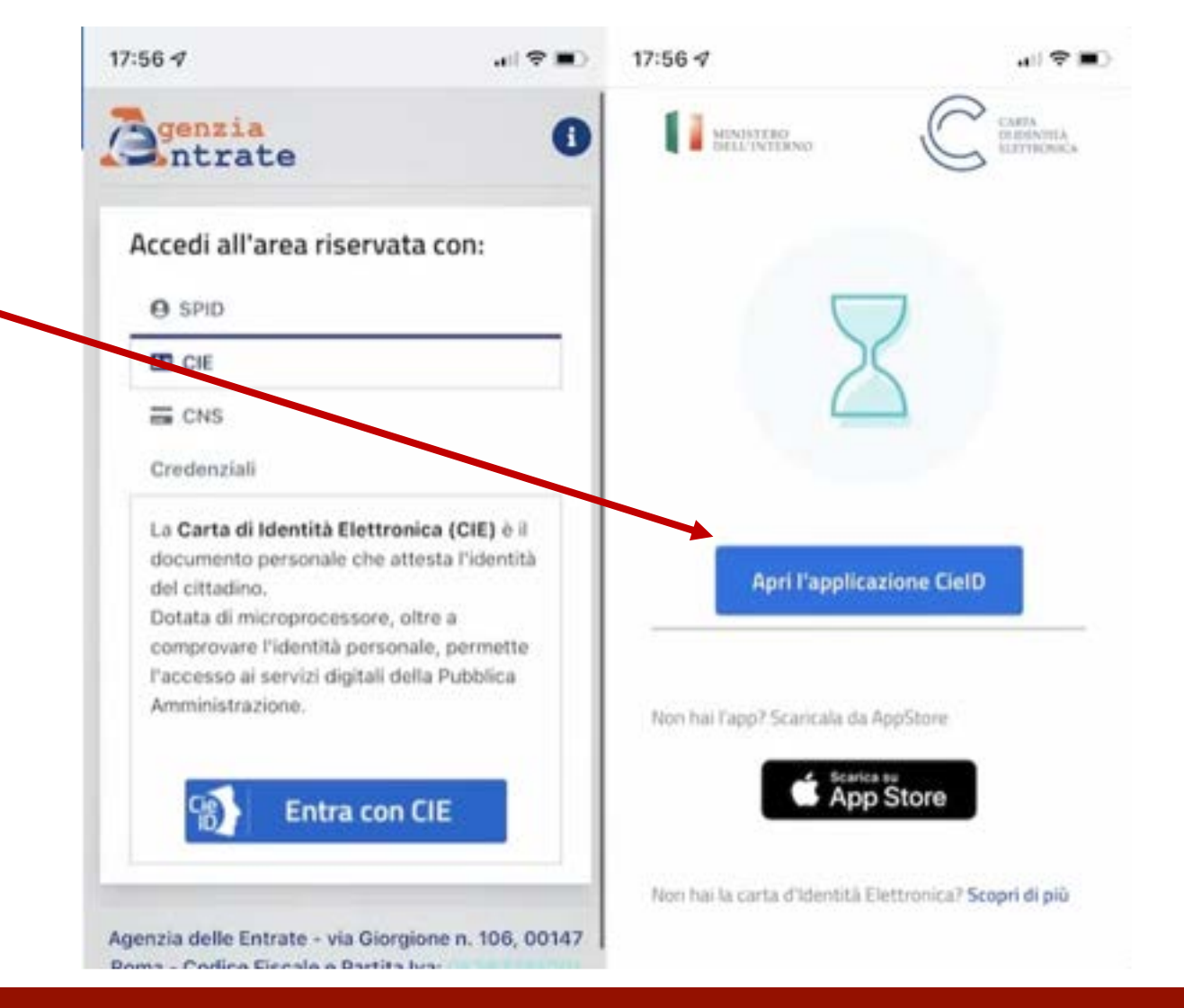

#### **Riconoscimento facciale o impronta digitale, a scelta**

## **Come autenticarsi con CIE tramite App (3/3)**

Infine, prendere la carta e **appoggiarla sulla parte posteriore dello Smartphone, tenendola ferma** finché l'autenticazione non sarà confermata e l'accesso effettuato. Si verrà dunque automaticamente reindirizzati alla pagina del servizio.

.

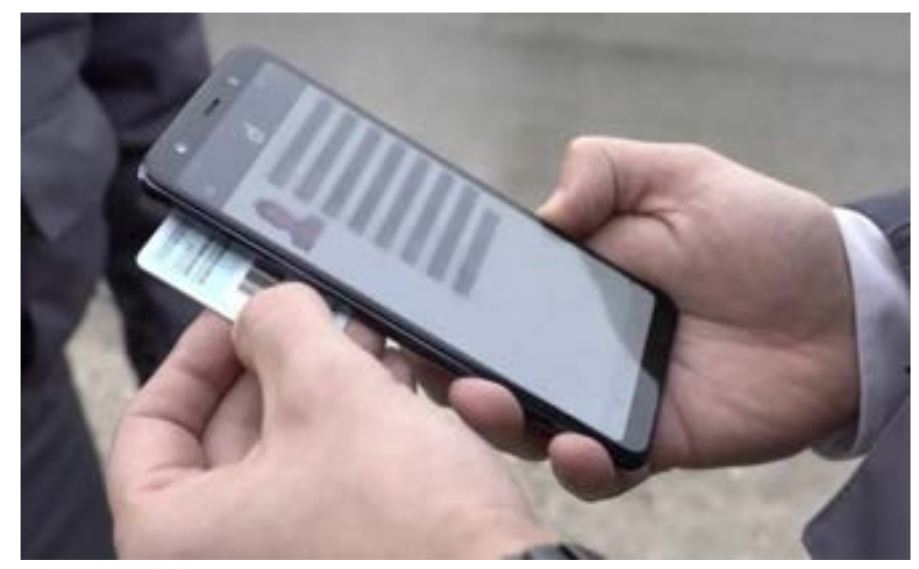

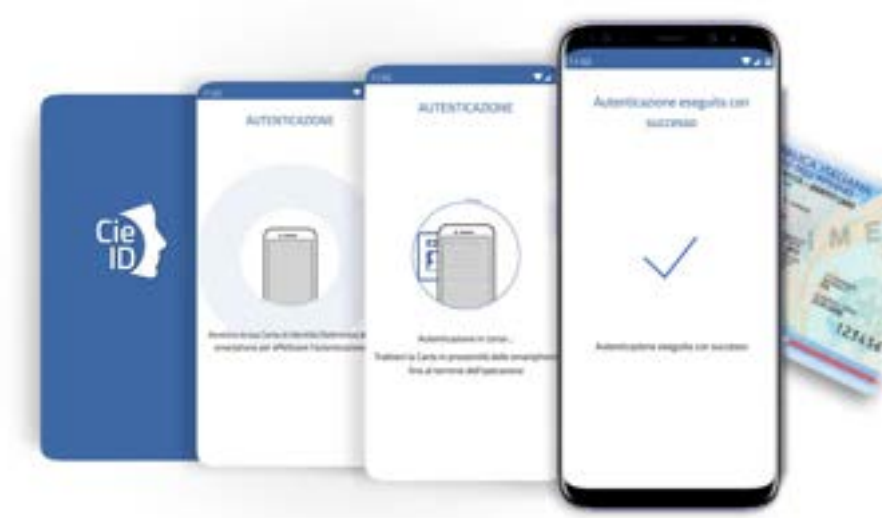

## **Ultimo passaggio: la scansione con lo Smartphone**

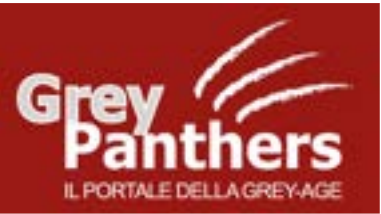

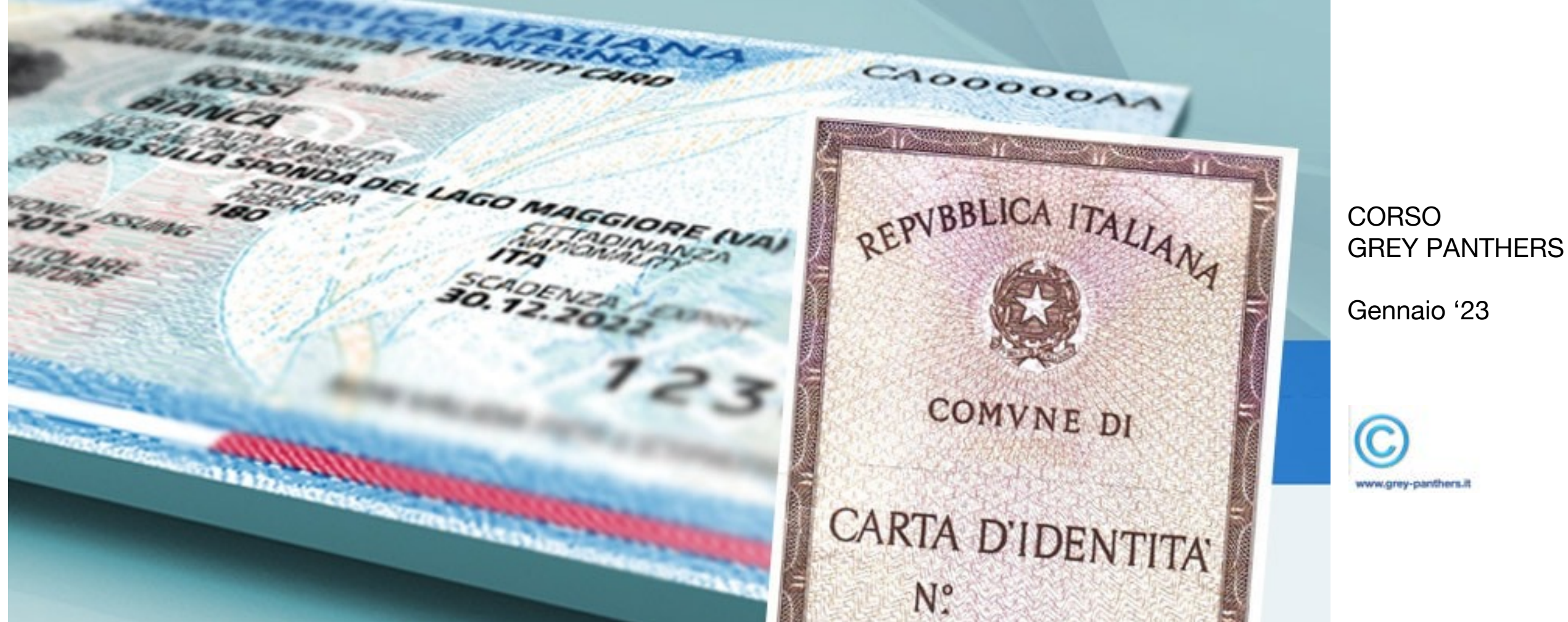

**CIE, la Carta di Identità Digitale, nuova versione della C.I.**